# **Raymarine SmartController** Bruksanvisning

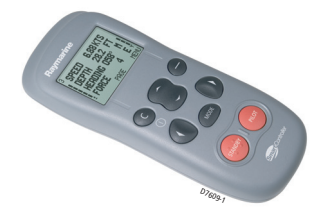

### **Velkommen til SmartController**

Bruksanvisninger kan være ganske kompliserte, men fortvil ikke. Vi har gjort denne bruksanvisningen så enkel som mulig.

Denne bruksanvisningen inneholder forklaring på hvordan du bruker SmartControlleren. Etter å ha lest denne vil det være en lek å manøvrere seg gjennom menysystemet

Hvis du bare vil slå den på og reise avgårde er det ok, men hvis du vil lære mer vil du finne mer iformasjon i denne bruksanvisningen

Dokument Nummer: 81243-2-NO Dato: Januar 2005

# **Innhold**

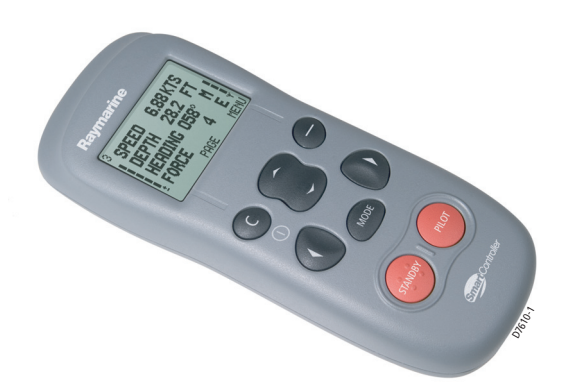

# **SmartController**

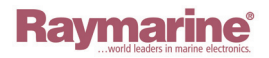

**2 2 Raymarine SmartController** 

#### **Komme igang**

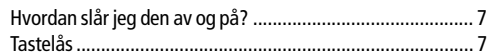

#### **Bruke din SmartController**

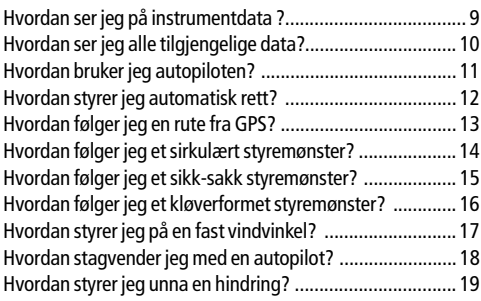

#### **Sette opp din SmartController**

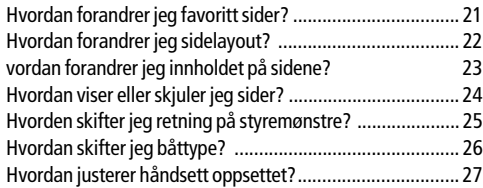

#### **Alarmer og Feilfinning**

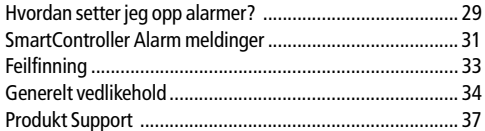

#### **Viktig Sikkerhetsinformasjon**

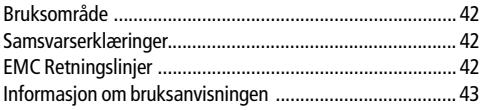

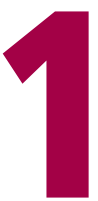

# **Komme igang . . .**

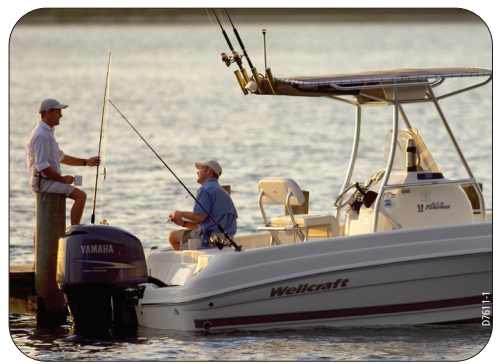

# **Batterispenning og signalstyrke**

Batterispenningen (5 nivåer) indikeres på venstre side av skjermen. Din SmartController vil komme med en lydalarm når spenningen blir for lav.

Trådløs signalstyrke vil vises på tilsvarende måte på høyre side av skjermen.

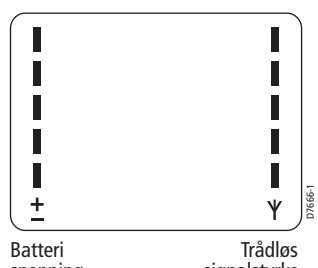

spenning

signalstyrke

# **Lade SmartController**

Før du bruker SmartControlleren for første gang må du lade den.

For å lade SmartControlleren kan du ganske enkelt plassere den i braketten, ta vekk gummibeskyttelsen i bunn av kontrollenheten og sette i ladekabelen .

#### **ADVARSEL:**

#### **Ikke bruk andre typer kabler for å lade SmartControlleren.**

Batteri nivå indikatoren vil blinke under lading. Den anbefalte ladetiden er fem timer. Når batteriene er ladet helt opp vil batterinivå indikatoren slutte å blinke.

SmartControlleren kan lades når du måtte ønske det uten at det påvirker ytelsen.

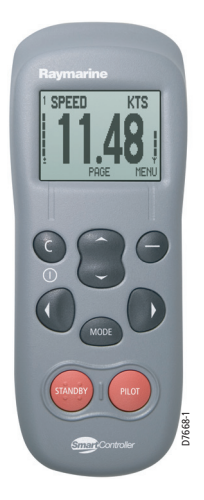

## **Din SmartController**

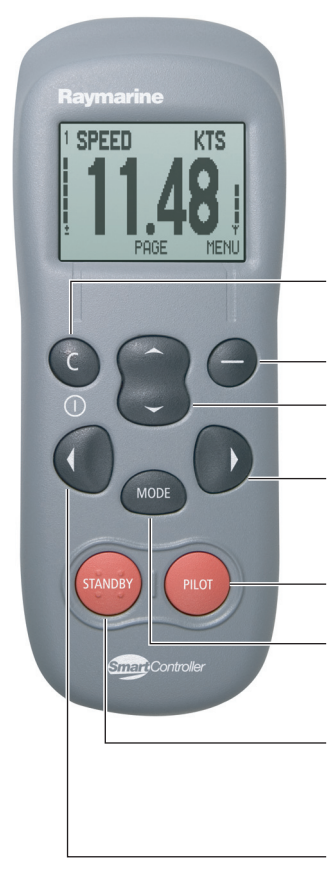

SmartController skjermbilde med batteri og signalstyrke indikator.

**C (POWER)** For å avslutte, kansellere eller gå tilbake. Når slått av bruker du ener ga tilbake. Nar slatt av bruker t<br>denne for å slå på SmartController

**ACTION** Velger funksjonen vist på skjermen over knappen.

**OPP/NED** Brukes for å velge i lister eller velge en verdi.

#### **NAVIGERE STYRBORD**

Brukes til å styre båten med piloten i auto. Trykk og hold for Smart Steer.

**PILOT** Brukes for å aktivisere autopiloten.

**MODE** Brukes for å velge ønsket autopilot modus.

**STANDBY** Brukes for å gå tilbake til manuell kontroll når piloten er i auto. Trykk og hold for å komme inn i Pilot Oppsett.

**NAVIGERE BABORD** Brukes til å styre båten med piloten i auto. Trykk og hold for Smart Steer. D7612-1

# **Hvordan slår jeg den av og på?**

### **Slå på**

Trykk og hold **C** knappen. Håndsettet vil pipe, skjermen vil vise første instrument dataside og den er klar til bruk.

### **Slå av**

Trykk og hold inne **C** knappen i 3 sekunder. Skjermen vil telle ned til null for så og slå seg av.

**Merk:** Du kan ikke slå av håndsettet når autopiloten har kontroll over båten din.

# **Tastelås**

Når du bruker SmartControlleren kan du midlertidig låse knappene til autopiloten for å sikre at den ikke blir operert ved et uhell. Tilgang til instrumentsidene er ikke påvirket av tastelåsen.

### **Hvordan aktiviserer jeg tastelåsen?**

Trykk og hold **mode** til du ser det står "KEYLOCK ACTIVE" på skjermen. Et nøkkel symbol vil også vises på instrument sidene.

**Merk:** Du kan ikke aktivisere tastelåsen når autopiloten har kontroll over båten din.

#### **Hvordan slår jeg av tastelåsen?**

Trykk **mode** etterfulgt av **unlock**. En "KEYLOCK OFF" melding vil bli vist på skjermen.

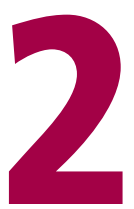

# **Bruke din SmartController**

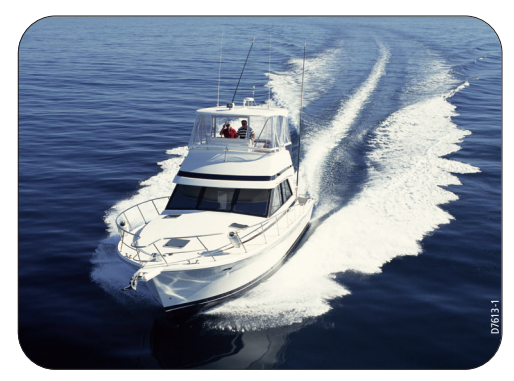

# **Hvordan ser jeg på instrumentdata?**

Din SmartController kan vise opp til 8 sider med navigasjonsinformasjon. Hver side kan settes opp til å vise 1,2 eller 4 data, eller du kan se informasjonen grafisk. Når autopiloten er aktivisert vil det komme opp en 'p' på skjermbildet.

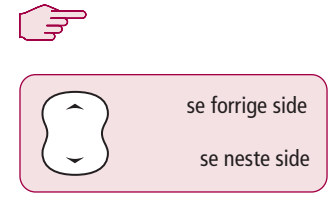

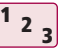

Fra hoved instrumentside:

- 1. Trykk **opp/ned** knappen for å skifte til forrige eller neste side.
- 2. Nummeret på den siden som vises vil stå øverst i venstre hjørne av skjermbildet.
- 3. Trykk **MENU** knappen for å komme til menyen for oppsett av SmartController.

#### **Eksempler på skjermbilder**

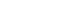

2 Data Grafiske data

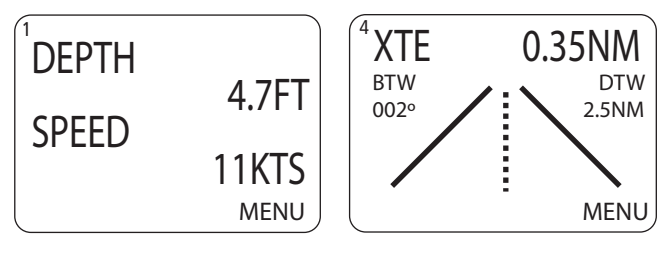

Hvis du bare bruker noen få av sidene kan du bruke PAGE ON/OFF funksjonen for å slå de andre av.<br>PAGE ON/OFF funksjonen for å slå de andre av.

D7614-1

# **Hvordan ser jeg alle tilgjengelige data?**

Du kan få frem en liste med alle data som er tilgjengelig på SeaTalk. Dette er svært nyttig når du ønsker å sjekke hvilke data som er tilgjengelig, eller når du ønsker å finne data som brukes sjelden.

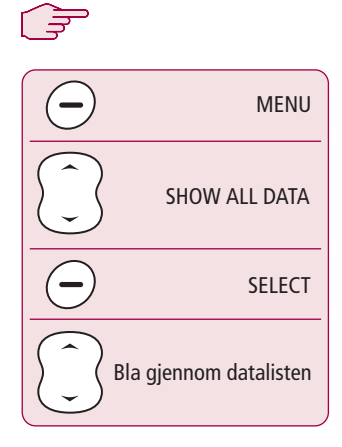

#### **Eksempel på skjermbilde**

**ALL DATA** DEPTH 4.7 FT SPEED 11 KTS SOG 9.7 KTS VMG W --- KTS **BACK**  $\blacktriangle$ 

**3 <sup>1</sup> <sup>2</sup>**

Fra hovedskjermbildet:

- 1. Trykk **MENU** knappen for å få frem hovedmenyen.
- 2. Bruk opp/ned knappen og velg "SHOW ALL DATA" og trykk **SELECT** knappen.
- 3. Alle tilgjengelige SeaTalk data vil bli vist sammen med den aktuelle verdien. Bruk opp/ned knappen for å bla i listen. Når det ikke er tilgjengelige verdier står det '---'.

**Når du setter sammen favorittsider kan du bruke SHOW ALL DATA for å se tilgjengelige data Tips**<br>**Tips** bruke SHOW ALL DATA for å se tilgjengelige data D7615-1

## **Hvordan bruker jeg autopiloten?**

Din autopilot kan styre i henhold til flere forskjellige modus. Modus som er tilgjengelig er avhengig av type båt og type autopilot. Hver av disse er beskrevet på de påfølgende sidene.

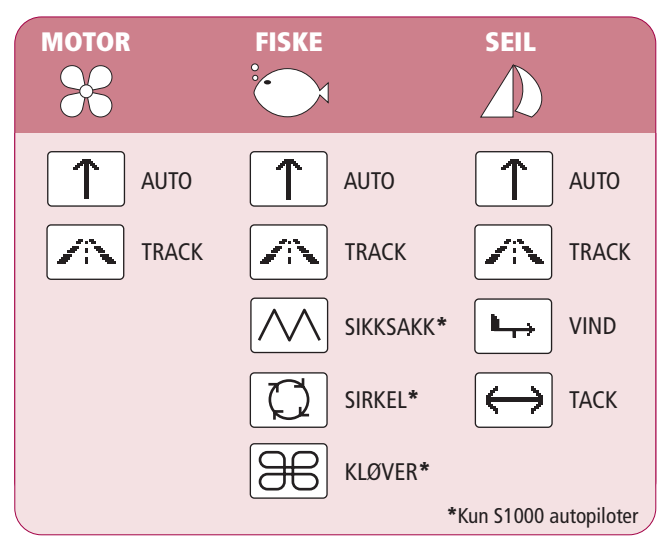

#### **Tilgjengelige modus**

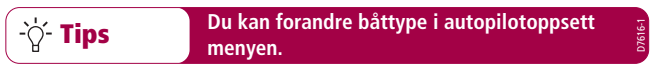

# **Hvordan styrer jeg rett automatisk?**

For å fortsette på den kursen du har for øyeblikket, under kontroll av autopiloten, kan du bruke AUTO modus. Da vil båten fortsette på denne kursen intill du gir andre kommandoer. AUTO modus kan brukes sammen med SMARTSTEER for å styre båten med fjernkontrollen.

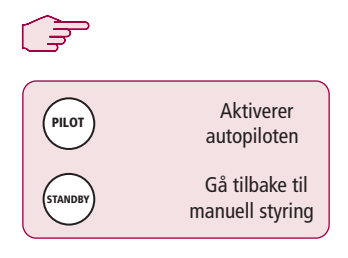

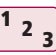

Fra hvilket som helst skjermbilde:

- 1. Legg båten på den ønskede kursen manuelt.
- 2. Sjekk at det ikke er noen hindringer foran båten.
- 3. Trykk **PILOT** knappen for å aktivisere autopiloten.

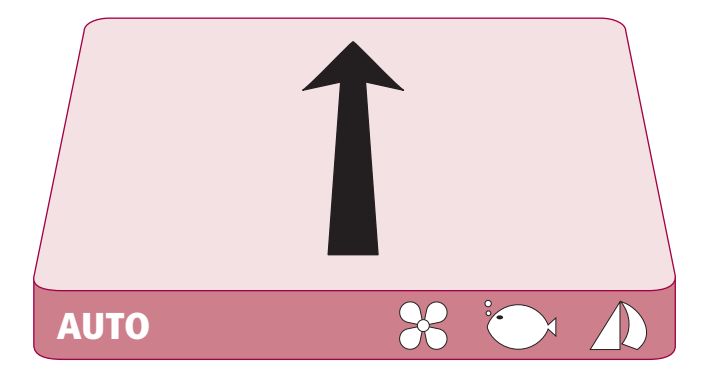

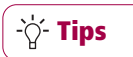

**AUTO modus kan også velges via MODE knappen**

# **Hvordan følger jeg en rute fra min GPS?**

Din autopilot kan følge en rute som du har lagd på en GPS eller kartplotter. Sørg for at din GPS/kartplotter sender ut gyldige data via SeaTalk eller NMEA 0183

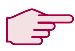

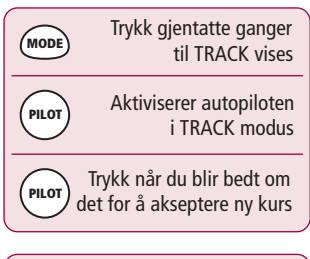

#### **Ved ankomst til veipunkt**

Trykk når du blir bedt om det for å akseptere ny kurs **PILOT**

**3 <sup>1</sup> <sup>2</sup>**

Fra hvilket som helst skjermbilde:

- 1. Trykk **MODE** gjentatte ganger til du kommer til TRACK.
- 2. Trykk **PILOT** for å aktivisere TRACK modus.
- 3. Hvis systemet mottar en gyldig rute vil fjernkontrollen fortelle deg hvilken retning den vil styre båten og hvilken kurs den vil styre til. Trykk **PILOT** for å akseptere.

Merk: For hvert veipunkt kreves det bekreftelse. Trykk **PILOT** for å bekrefte.

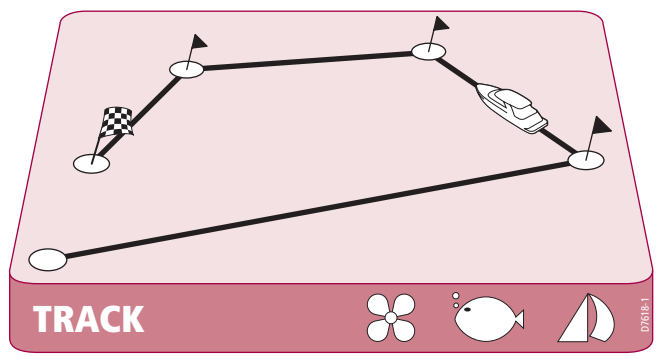

# **Hvordan følger jeg et sirkel mønster?**

Når du velger SIRKEL modus vil din aktuelle posisjon være senter for sirkelen. Din autopilot vil nå styre båten i en sirkel med valgt størrelse som vist nedenfor.

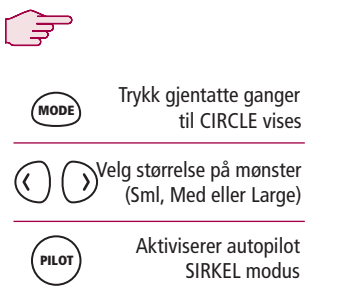

**3 <sup>1</sup> <sup>2</sup>**

Fra hvilket son helst skjermbilde:

- 1. Trykk **MODE** gjentatte ganger til CIRCLE vises.
- 2. Bruk **BABORD** og **STYRBORD** knapper for å velge størrelse (S, M eller L).
- 3. Trykk **PILOT** knappen for å aktivisere autopiloten.

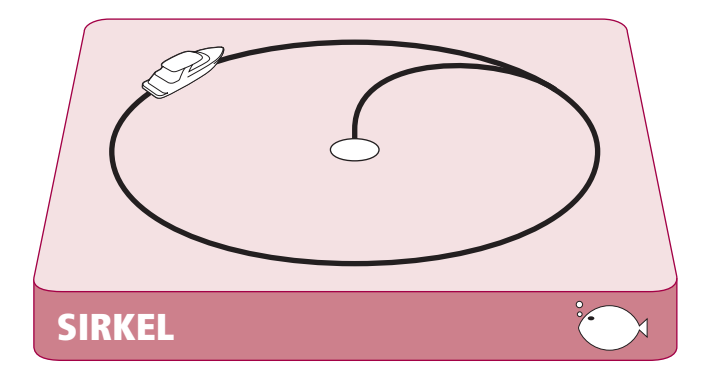

**Tips**

Hvis sirkelen blir gradvis større kan du øke respons innstillingen og restarte sirkel

D7612-1

# **Hvordan følger jeg et sikk-sakk mønster?**

Når du aktiviserer SIKKSAKK modus vil autopiloten bruke nåværende posisjon og kurs som en senterlinje for sikksakk mønsteret. Piloten vil nå styre i mønster som vist nedenfor, som starter med en sving til styrbord.

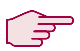

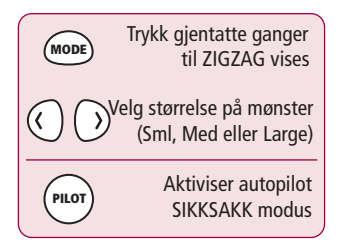

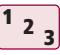

Fra hvilket som helst skjermbilde:

- 1. Trykk **MODE** gjentatte ganger til ZIGZAG vises.
- 2. Bruk **BABORD** og **STYRBORD** knapper for å velge størrelse (S, M eller L).
- 3. Trykk **PILOT** knappen for å aktivisere autopiloten.

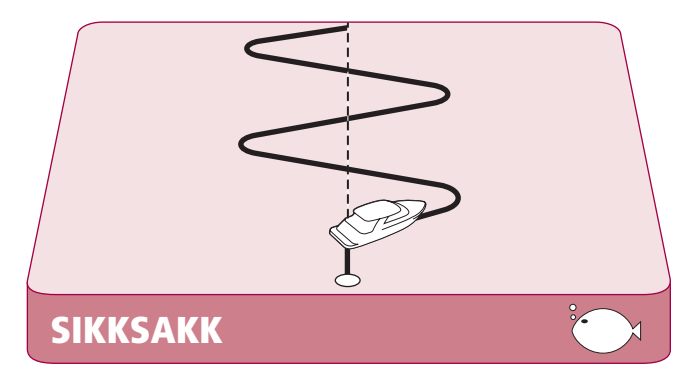

**Tips**

Fiskemønster er designet for å virke i hastigheter opp til 15 knop. Sjekk farten på båten før bruk.

D7621-1

# **Hvordan følger jeg et kløver mønster?**

Når du velger KLØVER modus vil din aktuelle posisjon være senter for mønsteret. Din autopilot vil nå styre båten i flere styrbord svinger som alle ender opp i startpunktet. Dette er vist på figuren nedenfor.

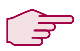

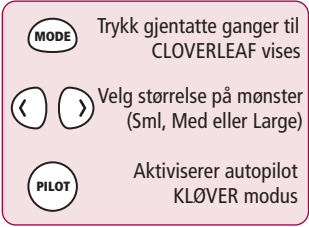

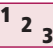

Fra hvilket son helst skjermbilde:

- 1. Trykk **MODE** gjentatte ganger til CLOVERLEAF vises.
- 2. Bruk **BABORD** og **STYRBORD** knapper for å velge størrelse (S, M eller L).
- 3. Trykk **PILOT** knappen for å aktivisere autopiloten.

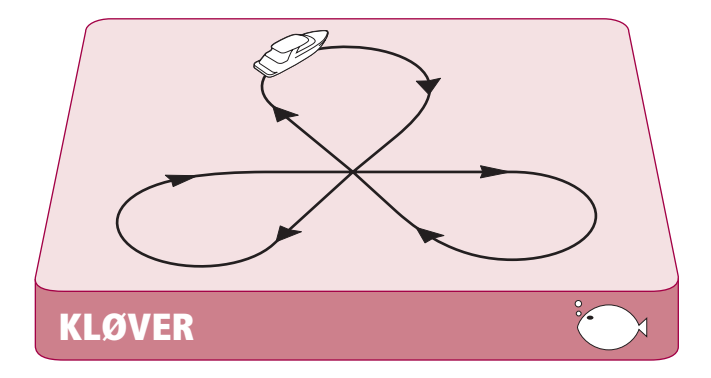

**Tips**

Du kan forandre mønsterets retning i PILOT SETUP (Se kapittel 3)

D7622-1

# **Hvordan stryer jeg på en fast vindvinkel?**

Hvis båten din er utstyrt med et vindinstrument kan du sette autopiloten til å styre på en fast vindvinkel. Du kan forandre vindvinkelen etter eget ønske.

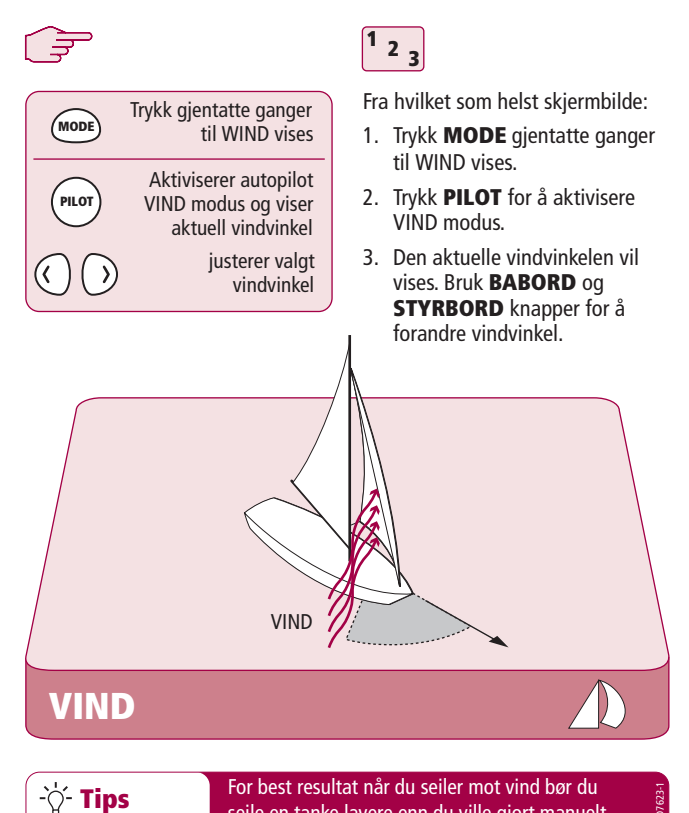

seile en tanke lavere enn du ville gjort manuelt

# **Hvordan stagvender jeg med autopilot?**

Når du er i VIND modus kan du bruke autopiloten til å utføre en stagvendingsmanøver. Antall grader man svinger er bestemt av autopiloten (Se bruksanvisningen for autopiloten for informasjon om hvordan du forandrer stagvendingsvinkelen).

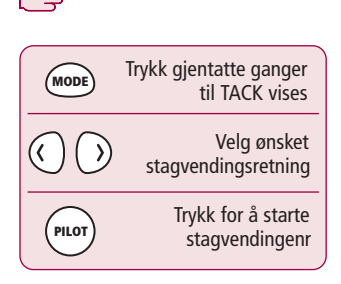

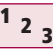

Fra hvilket som helst skjermbilde:

- 1. Tykk **MODE** gjentatte ganger til TACK vises.
- 2. Bruk **BABORD** og **STYRBORD** knapper for å velge stagvendingsretning.
- 3. Trykk **PILOT** for å akseptere.

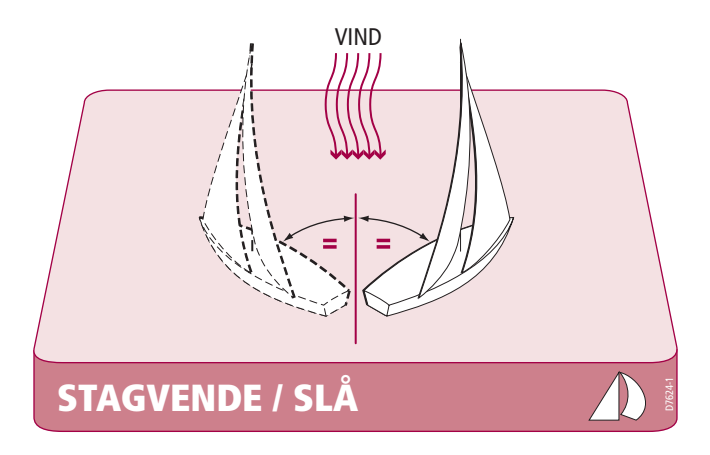

# **Hvordan styrer jeg unna en hindring?**

Selv når autopiloten er aktivisert har du mulighet til å overstyre den, som når du for eksempel kommer til en hindring, eller ganske enkelt ønsker å forandre kurs.

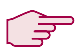

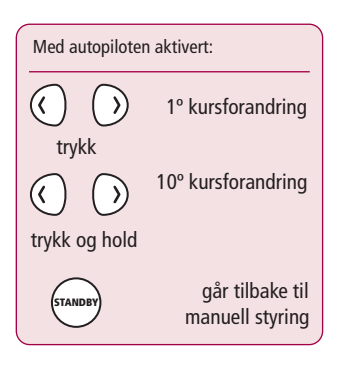

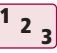

Med autopiloten aktivert:

- 1. Trykk kort på **BABORD** eller **STYRBORD** knappen for å forandre kursen med 1º i respekriv retning. Bruk denne metoden for å forandre kursen opp til 20º.
- 2. Trykk og hold **BABORD** eller **STYRBORD** knappen for å forandre kursen med 10º i respektiv retning.
- 3. Piloten vil fortsette på den nye kursen.

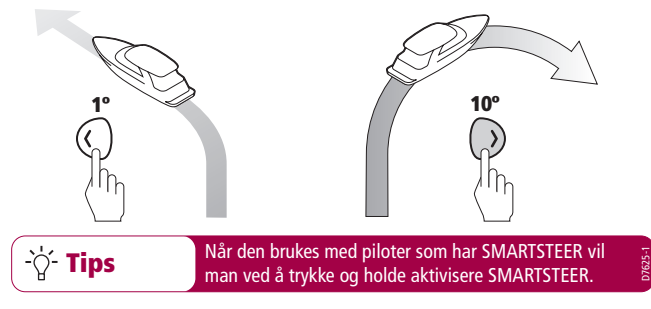

**Unnamanøver**

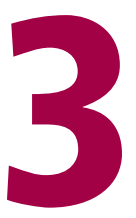

# **Sette opp din SmartController**

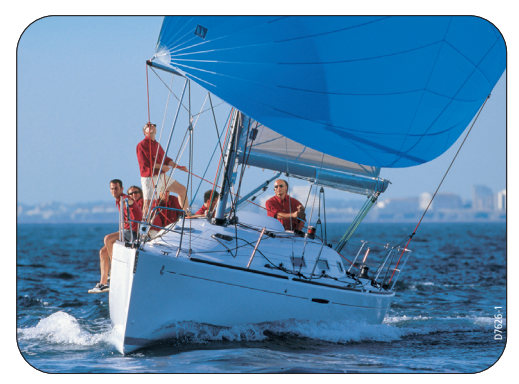

# **Hvordan forandrer jeg favorittsider?**

Du kan velge utseende og innhold på opp til 8 favoritt sider, og om de skal vises. Sett disse sidene opp etter ditt behov.

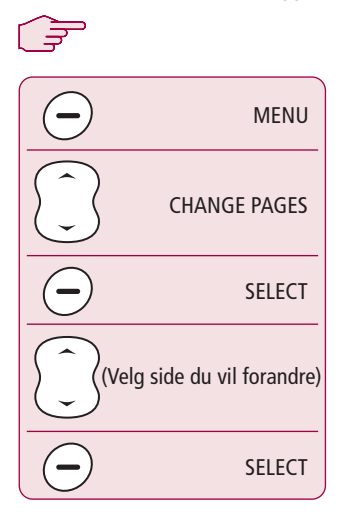

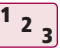

Fra hovedskjermbilde:

- 1. Trykk **MENU** knappen for å få frem hovedmenyen.
- 2. Brukk **opp/ned** knappen for å velge "CHANGE PAGES" og trykk **SELECT** menyknappen.
- 3. Bruk opp/ned knappen for å velge den siden du ønsker å forandre og trykk **SELECT** menyknappen.

#### **Den valgte favorittsiden kan nå redigeres:**

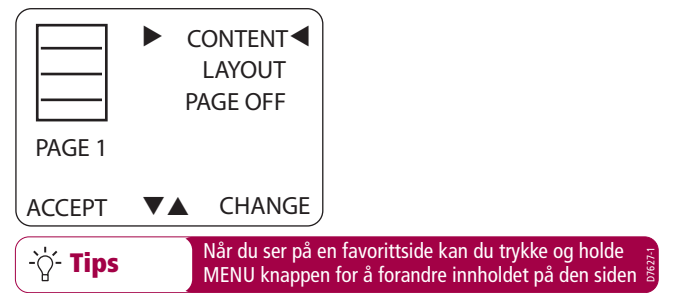

# **Hvordan forandrer jeg utseende på siden?**

Du kan forandre utseendet på hver enkelt favorittside.

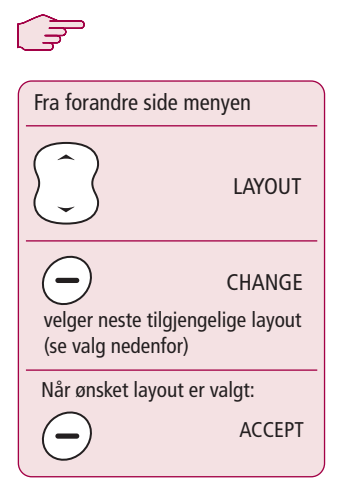

**3 <sup>1</sup> <sup>2</sup>**

Fra forandre side menyen:

- 1. Bruk **opp/ned** knappen og velg "LAYOUT".
- 2. Trykk **CHANGE** menyknappen for å bla gjennom de forskjellige valgene. Ikonet til venstre på skjermen viser hva som er valgt.
- 3. Trykk **ACCEPT** menyknappen for å akseptere valg.

#### **Den valgte favorittsiden kan nå konfigureres:**

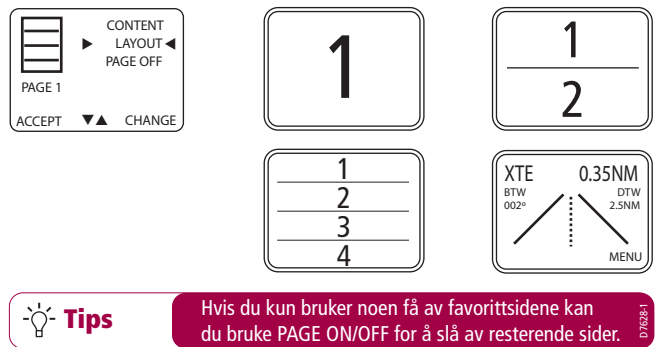

# **Hvordan forandrer jeg innhold på siden?**

Du kan forandre innholdet på hver enkelt favorittside.

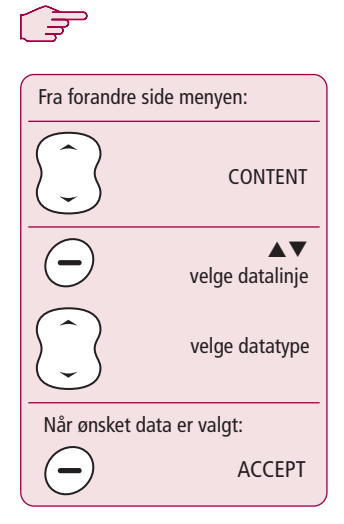

#### **Eksempel på skjermbilde:**

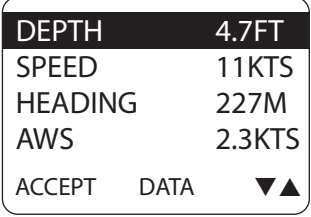

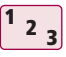

Fra forandre side menyen:

- 1. Bruk **opp/ned** knappen for å velge "CONTENT" og trykk **CHANGE** menyknappen. Valgte data vil vises.
- 2. Den valgte datalinjen vil være markert med sort bakgrunn. Når det er flere linjer på skjermen kan du bruke menyknappen for å velge hvilken linje du skal forandre.
- 3. Bruk **opp/ned** knappen for å bla gjennom de forskjellige dataene du kan velge blant. Når du er ferdig kan du trykke **ACCEPT** menyknappen for å lagre og gå tilbake til forandre side menyen.

**Tips**

Hvis du kun bruker noen få av favorittsidene kan du bruke PAGE ON/OFF for å slå av resterende sider. D7629-1

# **Hvordan viser eller skjuler jeg sider?**

Du kan bruke så mange eller så få datasider som du måtte ønske. Du kan slå av og på sider med page on/off funksjonen.

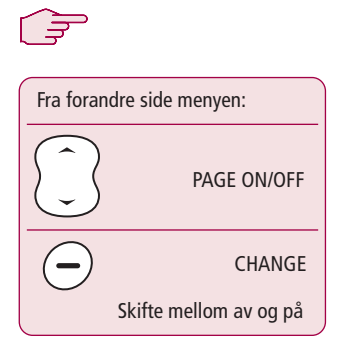

**3 <sup>1</sup> <sup>2</sup>**

Fra forandre side menyen:

- 1. Bruk **opp/ned** knappen for å velge"PAGE ON" eller "PAGE OFF"
- 2. Det vil stå merket hvilken status siden har. Dette vil også vises grafisk med et ikon.
- 3. Trykk **CHANGE** menyknappen for å velge mellom ON (på) OFF (av).

#### **Eksempel på skjermbilde:**

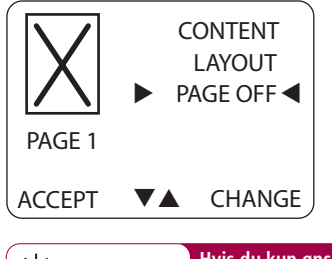

**Tips Hvis du kun ønsker å vise et lite antall data kan det lønne seg å vise dataene i stort format.**

D7630-1

# **Hvordan forandre retning på mønstere?**

Du kan forandre retning på de forskjellige styremønstrene.

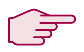

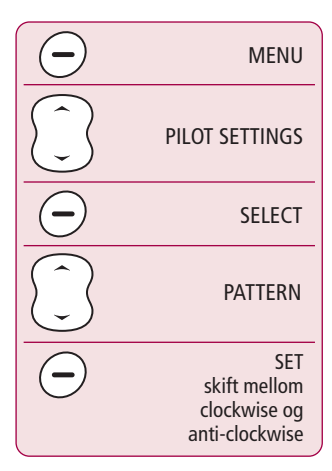

#### **Eksempel på skjermbilde:**

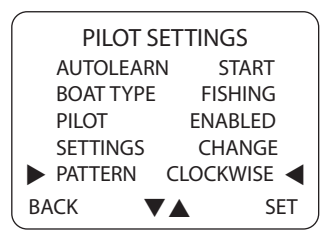

**3 <sup>1</sup> <sup>2</sup>**

Fra hovedbildet:

**Sving til styrbord (clockwise) er valgt som**

**standard retning.**

- 1. Trykk **MENU** knappen for å komme inn i hovedmenyen.
- 2. Bruk **opp/ned** knappen for å velge "PILOT SETTINGS" og trykk **SELECT** menyknappen.
- 3. Bruk **opp/ned** knappen og velg "PATTERN" funksjonen og trykk SET for å bytte mellom CLOCKWISE (med klokken) og ANTI-CLOCKWISE (mot klokken). Trykk **BACK** menyknappenfor å gå tilbake til hovedmenyen.

**Tips**

D7631-1

# **Hvordan forandrer jeg båttype?**

Din SmartController kan settes opp slik at den passer til den båttypen den er montert i. Det gjør at den settes opp til et brukergrensesnitt som gir deg de mest relevante funksjonene.

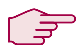

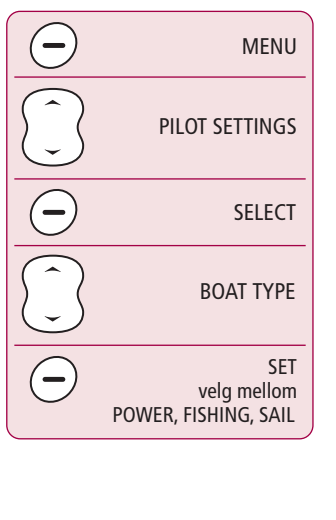

**3 <sup>1</sup> <sup>2</sup>**

Fra hovedskjermbilde:

- 1. Trykk **MENU** knappen for å få frem hovedmenyen.
- 2. Bruk **opp/ned** knappen for å velge"PILOT SETTINGS" og trykk **SELECT** menyknappen.
- 3. Bruk **opp/ned** knappen for å bla deg til "BOAT TYPE" funksjonen og trykk SET for å skifte mellom POWER, FISHING og SAIL types. Når du er ferdig kan du trykke **BACK** menyknappen for å gå tilbake til hovedmenyen.

#### **Eksempel på skjermbilde:**

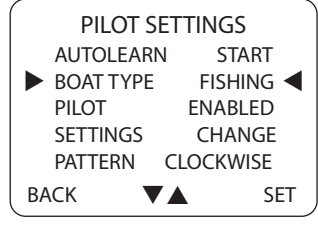

**Tips Hvis du har en motorbåt, men ønsker å få vist vindinformasjon, kan du velge SAIL.**

D7632-1

# **Hvordan forandrer jeg håndsett oppsett?**

Din SmartController kan settes opp til å vise informasjon som er aktuelle for din lokalisering i det formatet du ønsker. Disse oppsettene finner du i User Settings (Brukeroppsett).

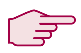

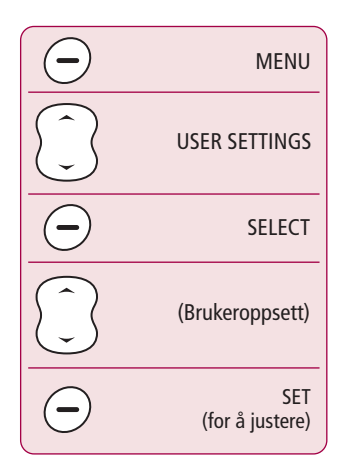

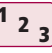

Fra hovedskjermbilde:

- 1. Trykk **MENU** knappen for å få frem hovedmenyen og bruk **opp/ned** knappen for å velge "USER SETTINGS" og trykk **SELECT** menyknappen.
- 2. Bruk **opp/ned** knappen for å velge den funksjonen du vil justere. Trykk **SET** menyknappen for å justere brukeroppsett verdiene.
- 3. Når du er ferdig trykker du **BACK** menyknappen for å gå tilbake til hovedmenyen.

#### **Eksempel på skjermbilde:**

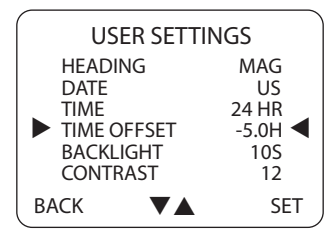

D7686-1

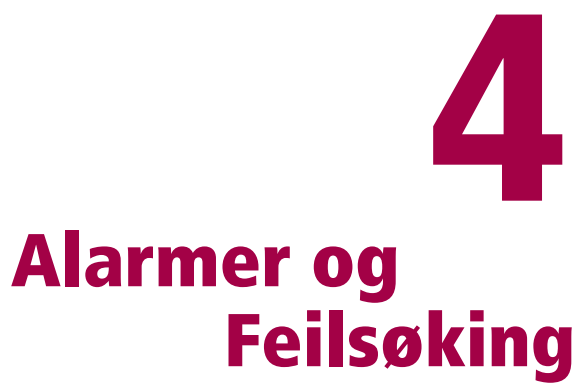

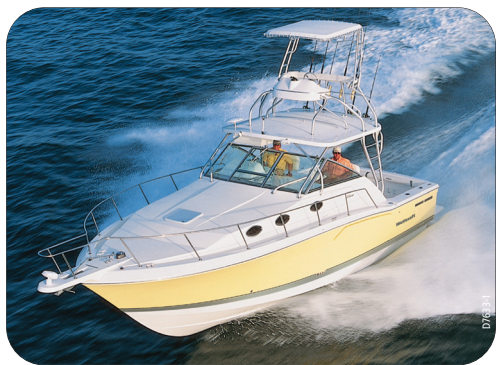

# **Hvordan setter jeg opp alarmer?**

Du kan sette opp hvilke alarmer SmartController skal gi deg.

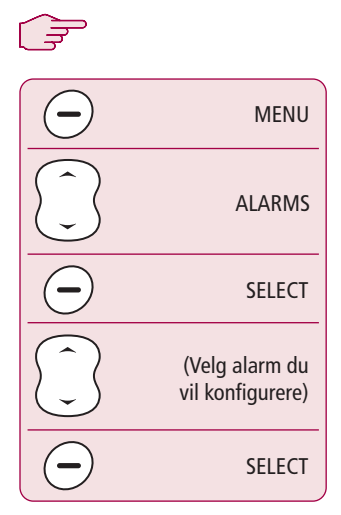

#### **Eksempel på skjermbilde**

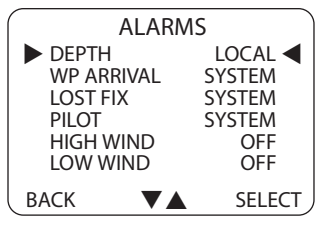

# **3 <sup>1</sup> <sup>2</sup>**

Fra hovedskjermbilde:

- 1. Trykk **MENU** knappen for å få frem hovedmenyen.
- 2. Bruk **opp/ned** knappen for å velge"ALARMS" og trykk **SELECT** menyknappen.
- 3. Bruk **opp/ned** knappen for å velge den alarmen du vil forandre og trykk **SELECT** menyknappen.

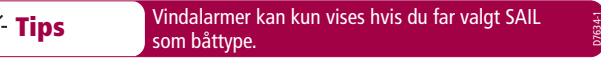

# **Hvordan sette opp lokal og systemalarm?**

Der data er tilgjengelig kan grenser for lokale alarmer settes uavhengig av båtens øvrige system.

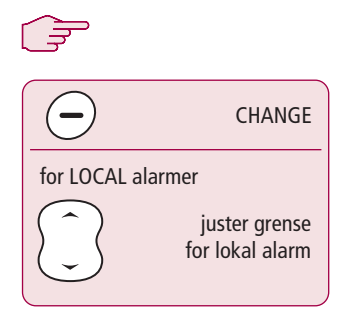

# **3 <sup>1</sup> <sup>2</sup>**

Fra hovedskjermbilde:

- 1. Tyrkk **CHANGE** menyknappen for å hvelge hvilken alarm som skal aktiveres.
- 2. **SYSTEM** alarmer som aktiviseres av båtens system  **LOCAL** - alarmer der du setter grenseverdien på håndsettet  **OFF** - Alarmen er ikke aktiv
- 3. For LOCAL alarmer bruker du **opp/ned** knappen for å justere grensen for når alarmen skal aktiviseres.

#### **Eksempel på skjermbilde**

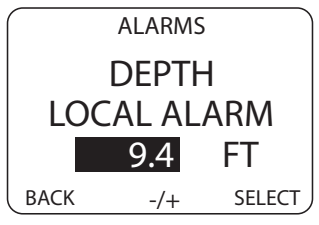

satt til SAIL.

Vindalarmer kan kun vises når båttype er

**Tips**

### **SmartController Alarm meldinger**

Når SmartController detekterer en feil internt eller i systemet den er koblet til, vil den gi en av alarmmeldingene du finner i tabellen nedenfor.

Hvis ikke annet er beskrevet skal du reagere på alarmen med å trykke standby knappen for å fjerne meldingen og ta manuell kontroll før du forsøker å utbedre feilen.

I noen tilfeller vil SmartController gi flere enn en alarm. Når du har fjernet den første vil nummer to komme opp.

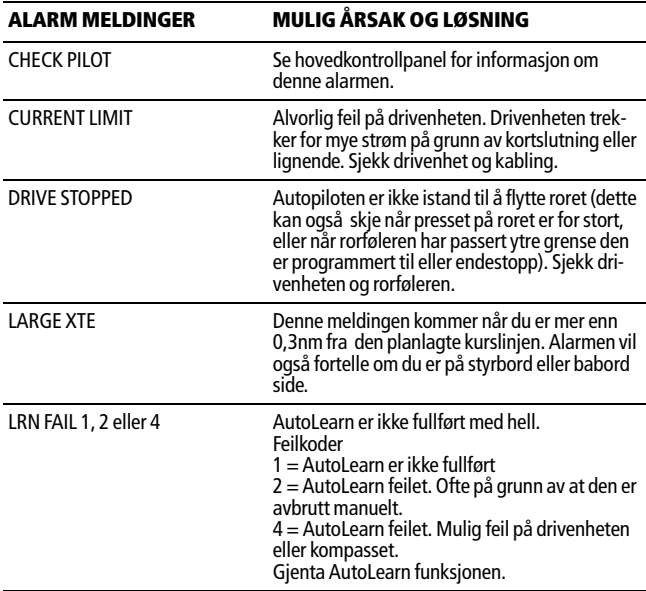

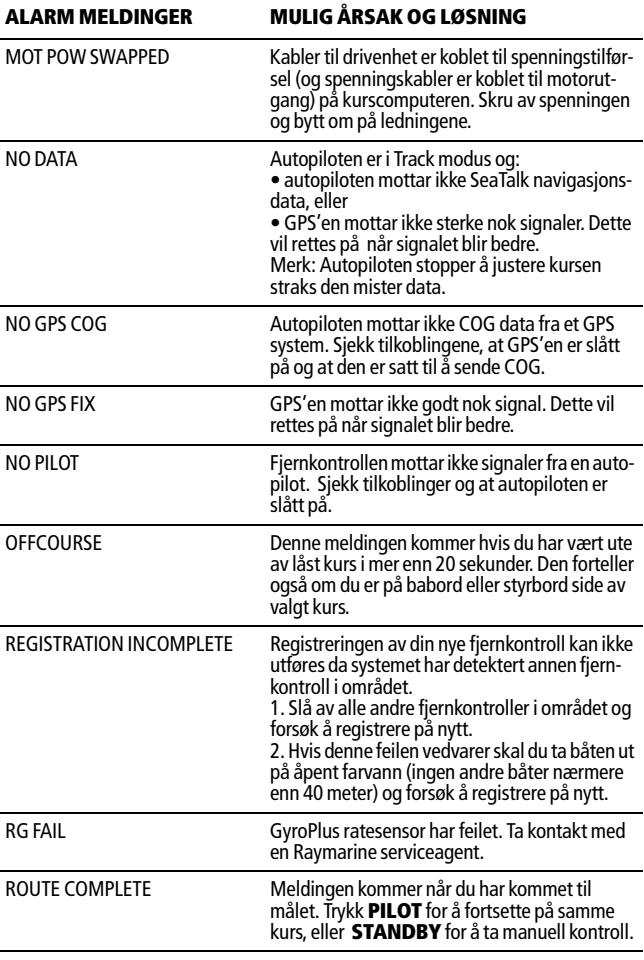

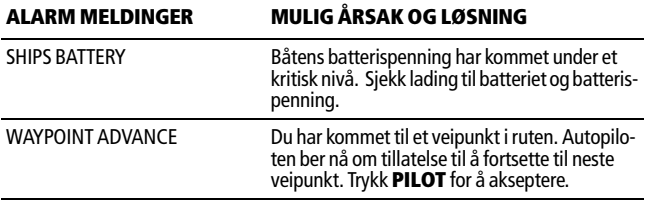

# **Feilsøking**

Alle Raymarine produkter er designet for mange års problemfritt bruk. Vi utfører også omfattende tester og kvalitetskontroller før produktet sendes ut av fabrikken.

Hvis det skulle oppstå en feil på din SmartController kan du bruke tabellen nedenfor til å identifisere problemet og finne en løsning. Hvis du ikke kan løse problemet selv kan du kontakte nærmeste servicesenter.

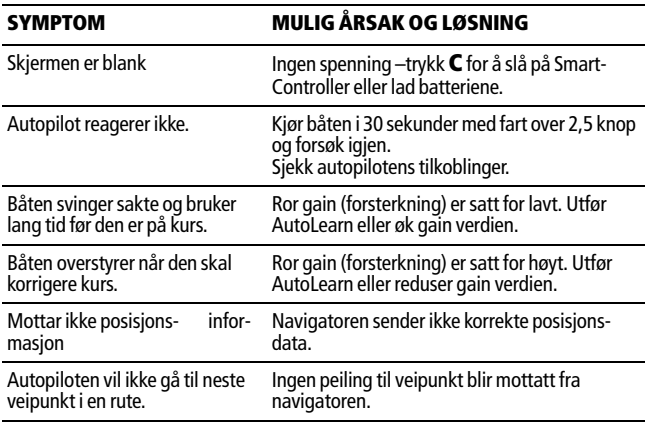

# **General maintenance**

#### **Routine checks**

SmartController inneholder INGEN deler som man kan utføre service på. Hvis du fjerne hoveddekselet vil dette gjøre garantien ugyldig. Service skal kun utføres av autorisert Raymarine servicetekniker.

Dette medfører at vedlikehold som kan utføres av bruker er begrenset til:

- sjekk at alle kabler er skikkelig tilkoblet og at de er fri for korrosjon.
- sjekk kabler for skader bytt alltid ut kabler som er skadet.

#### **Vaske SmartController**

Vær forsiktig når du vasker LCD skjermen. Unngå å vaske skjermen med tørr klut da dette kan medføre riper på glasset. Om nødvendig kan du kun bruke milde rensemidler.

Vask aldri noen av komponentene med kjemikalier eller slipende midler. Bruk en fuktig klut.

# **Forhandlers vedlikeholdsprosedyrer**

Dette avsnittet inneholder prosedyrer som har stor betydning for hvordan autopiloten oppfører seg og kan påvirke sikkerheten. Du trenger normalt sett ikke å gå gjennom disse prosedyrene. Vi anbefaler derfor at disse kun gjennomføres av autorisert servicepersonell.

#### **Komme inn i forhandlerkalibreringen.**

Fra hovedmenyen, trykk og hold SELECT i 5 sekunder til du kommer inn i forhandlerkalibreringen.

Brukk opp/ned knappen for å velge de forskjellige kalibreringsfunksjonene.

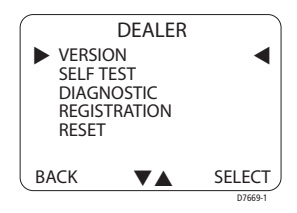

#### **Hardware og Software versjonsnummer**

Bruk denne funksjonen for å finne håndsettets hardware og software versjonsnummer. Når du har valgt VERSION trykker du **SELECT** for å få frem denne informasjonen.

#### **Self test**

Trykk **SELECT** for å starte testsekvensen og følg instruksjonene som kommer opp på skjermen. Dette tester skjermen, buzzer og knapper.

#### **Diagnostikk**

Trykk **PILOT** for å se status på den trådløse linken.

#### **Registrere håndsett**

Raymarine trådløse systemer krever at hver trådløs kontrollenhet "registreres" til basestasjonen. Denne registreringsprosessen vil hindre at andre enheter uønsket registreres til ditt system.

**Merk:** Det kan være tilfeller der du ønsker å flytte din kontrollenhet til en annen båt og bruke den på et annet system. I slike tilfeller må du avregistrere den fra eksisterende system for så å registrere den til den nye systemet.

#### **Registrere håndsettet**

Ved REGISTRATION, trykk **SELECT**.

Hvis SmartController ikke er registrert vil det stå HANDSET NOT REGISTERED på skjermen. Trykk **REG** for å starte registreringen.

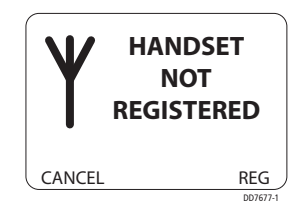

SmartController vil nå søke etter en

basestasjon. Du kan trykke **EXIT** når som helst for å avbryte registreringen. Når en basestasjon er funnet av SmartControlleren, og registreringen er utført, vil det stå REGISTERED TO BASESTATION på skjermen.

**Merk:** For vellykket registrering er det viktig at alle andre fjernkontroller på båten er slått av. Hvis du forsøker å registrere med andre håndsett på, vil du få meldingen REGISTRATION INCOMPLETE.

### **For å avregistrere håndsettet**

Ved REGISTRATION, trykk **SELECT**.

Hvis SmartControlleren er rgistrert vil det stå REGISTERED TO BASESTATION. Trykk **DEREG** for å fortsette, eller **EXIT** for å avbryte funksjonen.

SmartControlleren vil forsøke å kommunisere med basestasjonen og

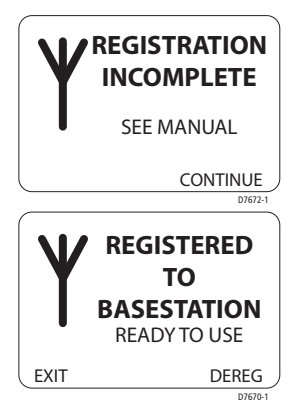

avregistrere. Når det er utført vil det stå NOT REGISTERED på skjermen.

Hvis SmartControlleren ikke kan kommunisere med basestasjonen vil det stå BASE NOT FOUND på skjermen. Du kan avregistrere SmartControlleren på dette tidspunktet ved å trykke **SELECT**. For å avslutte uten å avregistrere, trykke **EXIT**.

### **Tilbakestille til fabrikkoppsett**

Denne funksjonen vil slette det oppsettet som er gjort på SmartControlleren. Trykk og hold SELECT i 2 sekunder for å utføre tilbakestillingen.

**Merk:** En nullstilling påvirker ikke registreringen av SmartControlleren.

## **Produktsupport**

Det finnes et verdensomspennende nettverk av Raymarine forhandlere og autoriserete serviceteknikere som kan gi deg support. Hvis du opplever problemer med dette produktet kan du kontakte din lokale forhandler eller nærmeste Raymarine forhandler. På hjemmesiden www.raymarine.com finnes det en mengde informasjon som kan være til hjelp.

Før du vurderer å returnere produktet for service bør du sjekke alle kabler og koblinger for skader eller korrosjon. Hvis alle tilkoblinger er ok kan du se avsnittet for feilsøking.

Hvis du ikke kan finne feilen eller rette den, kan du kontakte nærmeste Raymarine forhandler. Ha alltid klar informasjon om:

Serienummer og softwar på SmartController:

- sereinummeret finner du på baksiden av fjernkontrollen.
- kontrollenhetens softwareversjon finner du i menyen.

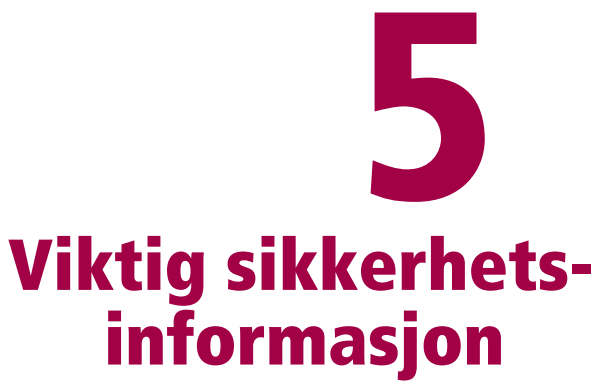

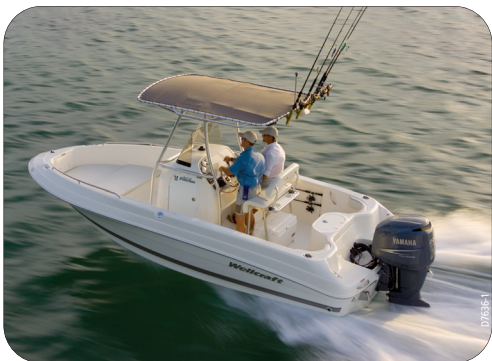

# **Sikkerhet**

#### **Produktinstallasjon**

Utstyret må installeres og brukes i henhold til instruksjonene du finner i denne bruksanvisningen. Hvis du ikke gjør det kan det medføre feilfunksjon på produktet, skader på personer og/eller skader på båten.

Før du monterer SmartController og basestasjonen er det viktig at du sjekker at båten har korrekt spenning til systemet.

Et styresystemet på en båt som virker skikkelig er svært viktig for sikkerheten. Vi anbefaler på det sterkeste at slike systemer monteres av autoriserte Raymarine installatører.

#### **ADVARSEL: Elektrisk sikkerhet**

**Sørg for at spenningen er slått av systemet før du kobler til noen elektriske tilkoblinger.**

#### **ADVARSEL: Kalibrering**

**Vi leverer dette produktet kalibrert slik at det passer til de fleste typer fartøy. For å finjustere piloten slik at den passer nøyaktig til din båt må du utføre AutoLære prosedyren som er beskrevet i håndboken til autopiloten.** 

#### **ADVARSEL: Navigasjonshjelpemiddel**

**Selv om utstyret er designet for å være nøyaktig og pålitelig er det mange faktorer som kan påvirke yteevnen. Derfor bør det kun benyttes som et hjelpemiddel ved navigasjon og ikke en erstatning for sunn fornuft og navigasjonskunskaper. Hold alltid utkikk slik at du kan reagere umiddelbart hvis det oppstår en farlig situasjon.**

#### **ADVARSEL: Autopilotkontroll Hvis trådløs kontrollenhet er den eneste kontrollenheten til autopiloten din, MÅ du sørge for at det er installert en strømbryter som du kan bryte strømmen til piloten med.**

SmartController vil tilføre nye dimensjoner for buk av autopiloten, men det er båtførerens ansvar å sørge for at sikkerheten er ivaretatt. Man kan følge disse enkle reglene:

- Sørg for at det ALLTID er noen i nærheten av styreposisjonen slik at de kan ta manuell kontroll i en nødsituasjon.
- Sørg for at alle ombord kjenner til hvordan man deaktiviserer autopiloten.
- Sjekk regelmessig for andre fartøyer og eventuelle hindringer uansett hvor stille det er på sjøen kan farlige situasjoner oppstå svært fort.
- Oppretthold en nøyaktig logg med båtens posisjon ved å bruke navigasjonshjelpemidler eller visuelle peilinger.
- Oppretthold et kontinuerlig plott av båtens posisjon på et papirkart. Sørg for at låst autopilotkurs vil styre deg unna hindringer.
- Selv når autopilten styrer til et veipunkt fra en navigator skal du alltid føre logg og markere posisjon i kartet. Navigasjonssignaler kan under enkelte omstendigheter være feil og en autopilot kan ikke oppdage slike feil.

#### **Generell sikkerhet**

Legg ikke fjernkontrollen på steder der temperaturen kan overstige 60ºC.

Forsøk ikke å åpne SmartControlleren eller noe av tilbehøret.

Slå av din SmartController fjernkontroll når du er ved bunkringsanlegg for drivstoff, selv om du selv ikke fyller drivstoff.

Operasjon av medisinsk utstyr som høreapparater og pacemakere kan bli påvirket av at man bruker en fjernkontroll i nærheten av dem. Se produsentens anbefalinger for slikt utstyr.

#### **Radio frekvens energi**

Din SmartController fjernkontroll og basestasjon er lav-effekt radio sender og mottager. Når de slås på vil de straks sende og motta radiofrekvens (RF) energi (radiobølger).

#### **Stråling av radiofrekvens energi**

SmartController fjernkontroll og baseenheten er lagd slik at de ikke overstiger grensene for utstråling av RF energi satt av nasjonale myndigheter og internasjonale helsebyrå. Disse grensene for radiofrekvens utstråling er tillatte nivåer for den normal befolkning. Et eksempel på retningslinjer for radiofrekvens utstråling som blir etterfulgt er:

BS EN 50371:2002 -

### **FCC Informasjon**

Disse produktene oppfyller kravene i Del 15 i FCC Regulativet. Bruk av disse produktene oppfyller følgende kriterier: Produktene produserer ikke skadelig interferens og produktene må akseptere mottatt interferens som kan forårsake uønsket operasjon.

Forandringer eller modifikasjoner på dette utstyret som ikke er godkjent skriftlig av Raymarine, kan komme i konflikt med FCC regulativet og medfører at produktet ikke kan brukes.

#### **Kaste produktet**

Når dette produktet skal kastes må dette gjøres i henhold til lokale bestemmelser.

# **Bruksområde**

SmartController fjernkontrollen og basestasjonen er ment brukt på fritidsbåter og mindre yrkesfartøy.

## **Samsvarserklæring**

Raymarine UK Ltd. erklærer herved at SmartController fjernkontroll og basestasjon oppfyller kravene i direktiv 1999/5/EC

Den originale samsvarserklæringen kan du finne på hjemmesiden www.raymarine.com under det relevante produktet.

# **EMC Retningslinjer**

Alle Raymarine produkter og tilbehør er designet etter beste industristandarder for bruk i maritime omgivelser. Design og produksjon oppfyller kravene etter Electromagnetic Compability (EMC) standarder, men korrekt installasjon er nødvendig for å oppfylle kravene.

#### **Tilkobling til annet utstyr**

Hvis ditt Raymarine utstyr skal kobles til andre produkter med en kabel som ikke er levert av Raymarine, må det alltid settes på en ferritt kjerne rundt kabelen i nærheten av Raymarine produktet.

# **Informasjon om bruksanvisningen**

Informasjonen i denne bruksanvisningen var korrekt på det tidspunktet den gikk i trykken. Likevel kan ikke Raymarine ta ansvaret for eventuelle feil eller mangler den måtte inneholde. Da Raymarine kontinuerlig forbedrer produktene kan dette medføre forandringer som ikke blir varslet. Som et resultat av det kan det oppstå forskjeller mellom bruksanvisningen og produktet.

> SeaTalk® er et registrert varemerke av Raymarine Alle andre varemerker brukt i denne boken er registrert. © Copyright Raymarine UK Limited 2004